**Πως να κάνετε Import-Export σε πιστοποιητικό Class 1**

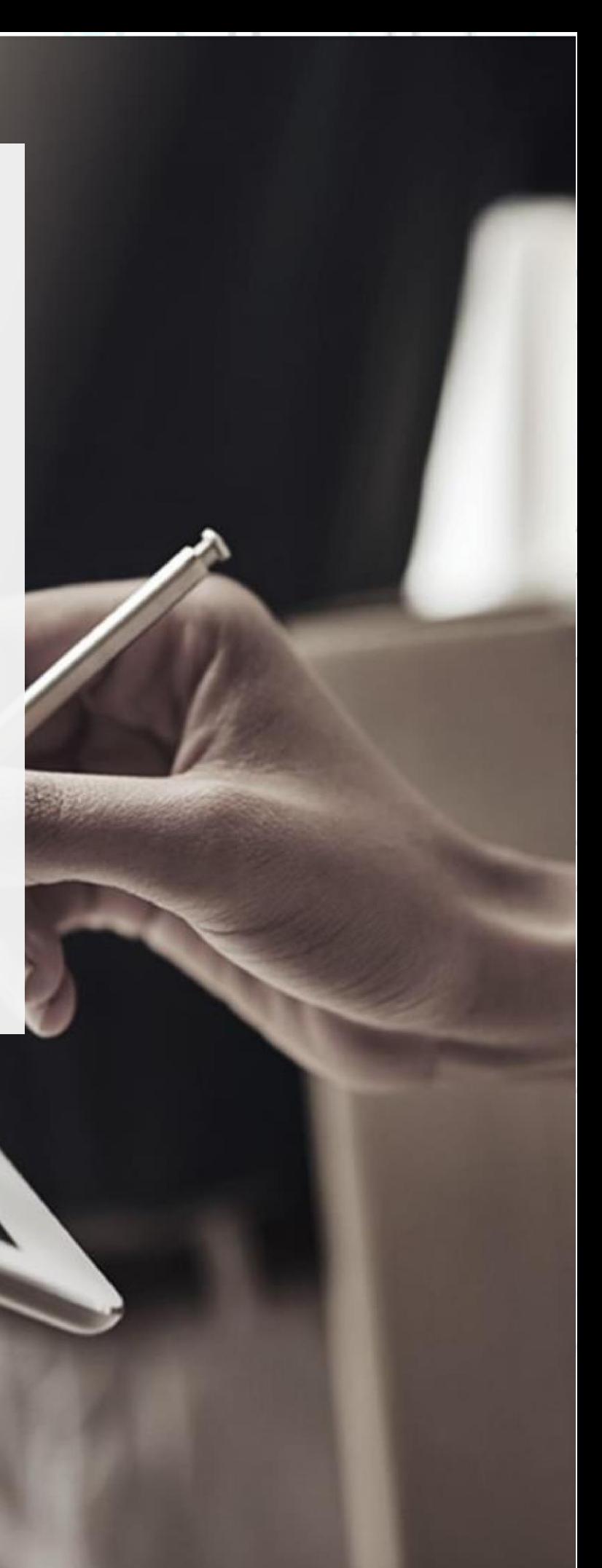

SECURITY BUILT ON TRUST

 $\frac{1}{2}$ 

2 Page.

*\*\*\* (Για να μπορεί να ισχύσει η παρακάτω διαδικασία, θα πρέπει κατά την εγκατάσταση του πιστοποιητικού να έχετε επιλέξει το αρχείο του πιστοποιητικού να γίνει εξαγώγιμο) \*\*\**

- 1. Πως να εξάγετε το class1 πιστοποιητικό χρησιμοποιώντας Microsoft Edge
- Ανοίξτε τον **Microsoft Edge** και επιλέξτε **…** → **Settings.**

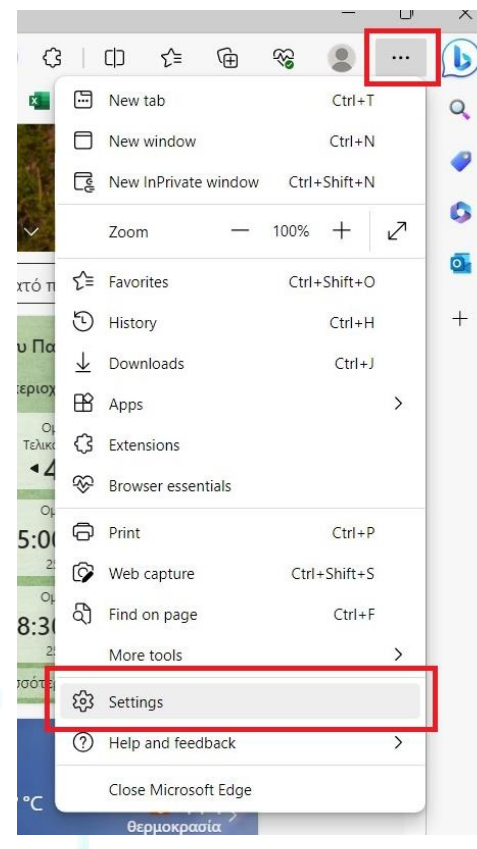

Kreontos 25, GR 10442 Athens, T: +30 210 5193740

http: www.adacom.com

email: customer-support@adacom.com

SECURITY BUILT ON TRUST

 $\frac{x}{\mathbf{b}}$ 

o e

• Επιλέξτε **"Privacy, search and services"** και κατόπιν επιλέξτε **"Manage certificates."**

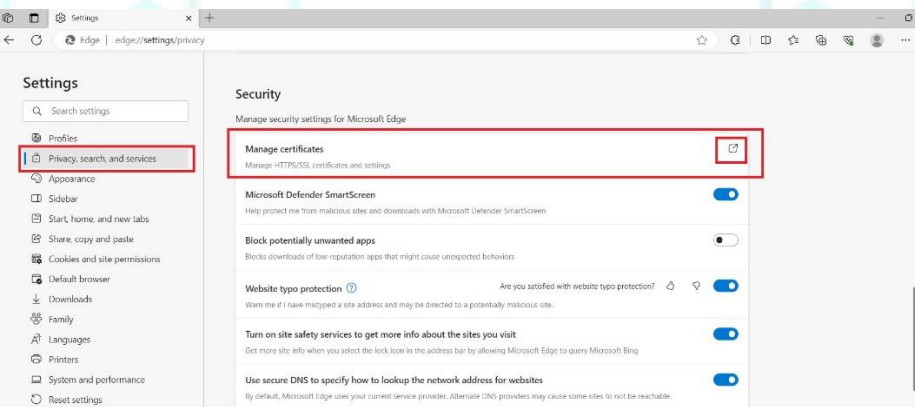

• Επιλέξτε το πιστοποιητικό που θέλετε να εξάγετε από την λίστα και κατόπιν επιλέξτε **"Export"**.

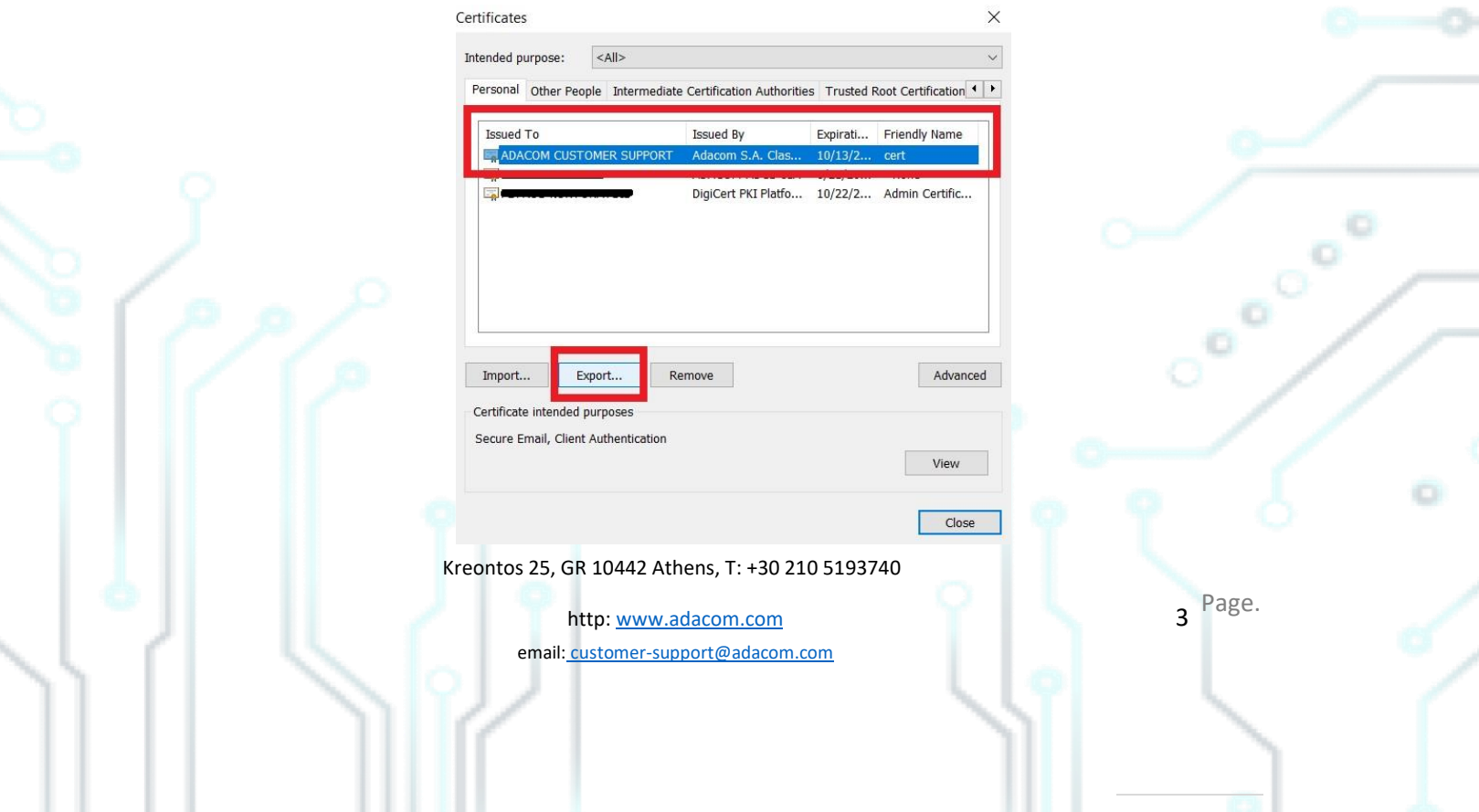

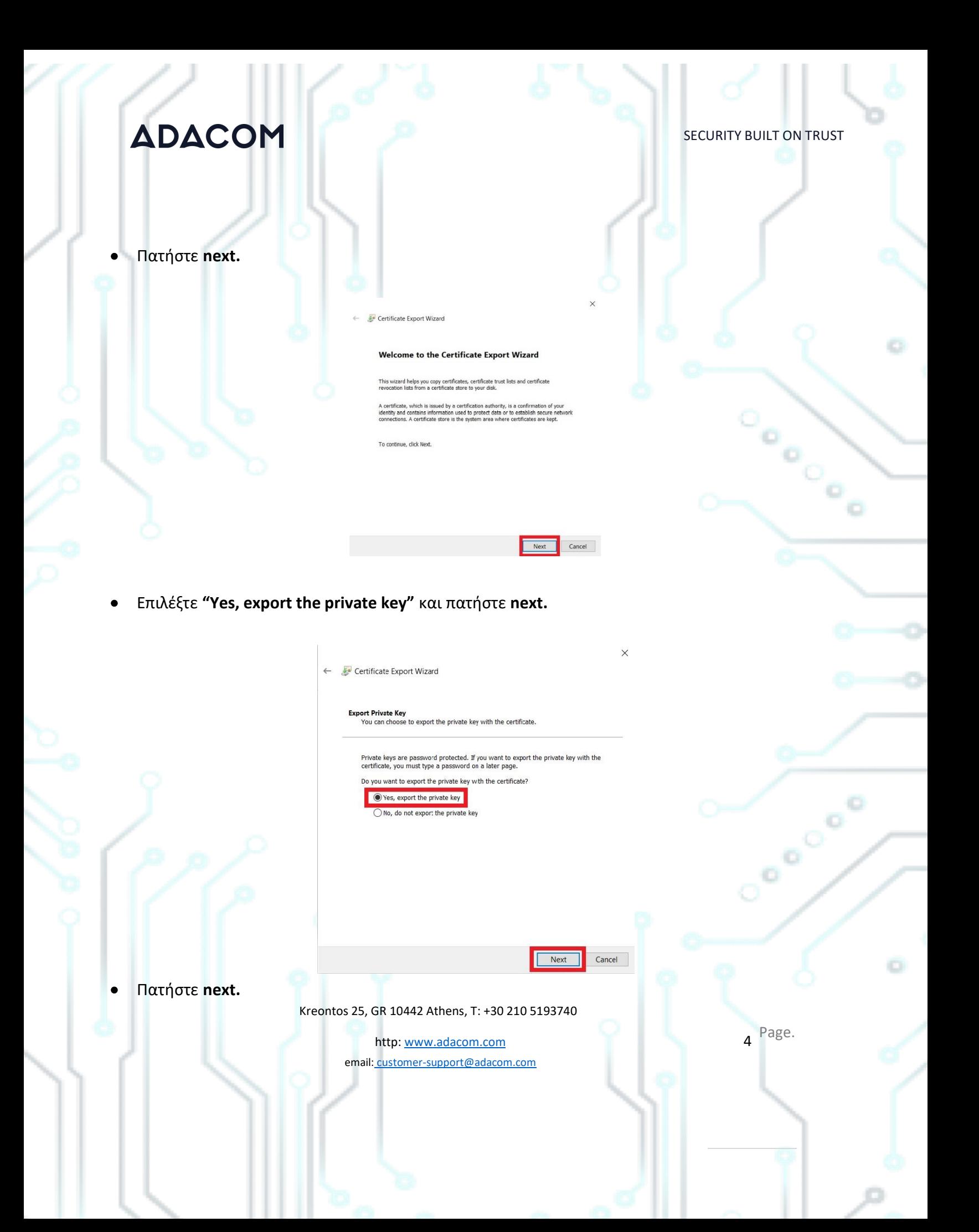

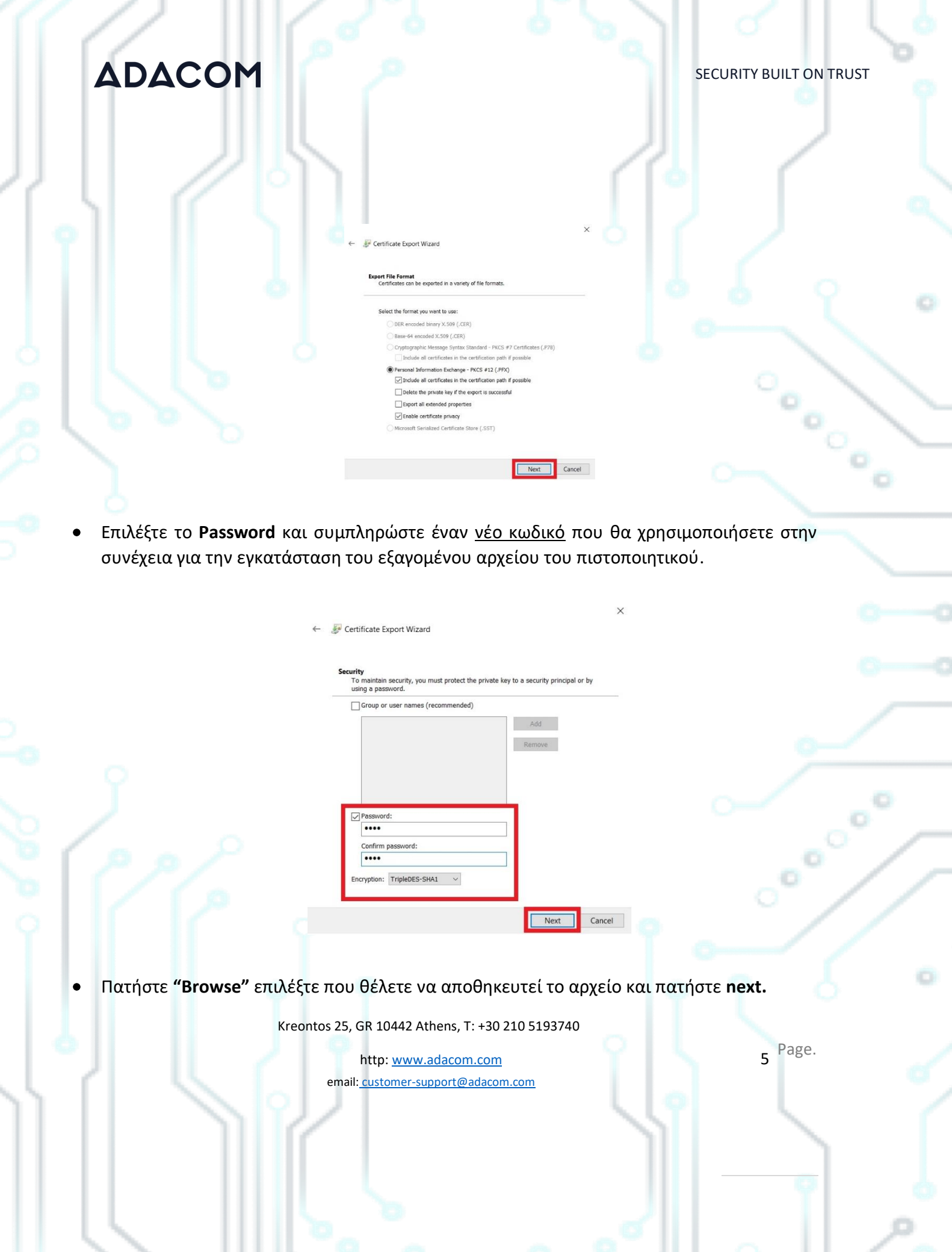

 $\mathcal{P}_-$ 

## **ADACOM** SECURITY BUILT ON TRUST Certificate Export Wizard File to Export<br>Specify the name of the file you want to export File name: C:\certificate\cer.pfx Cooler Browse... Next Cancel • Τέλος πατήστε **Finish.**← Certificate Export Wizard **Completing the Certificate Export Wizard** You have successfully completed the Certificate Export wizard. You have specified the follo Export Keys<br>Include all certificates in the **File Format**  $\langle$ Finish Cancel Kreontos 25, GR 10442 Athens, T: +30 210 5193740 6 Page. http: www.adacom.com email: customer-support@adacom.com

SECURITY BUILT ON TRUST

7 Page.

- 2. Πως να εξάγετε το πιστοποιητικό χρησιμοποιώντας **Google Chrome**
- Ανοίξτε το **Google Chrome** και επιλέξτε → **Settings.**

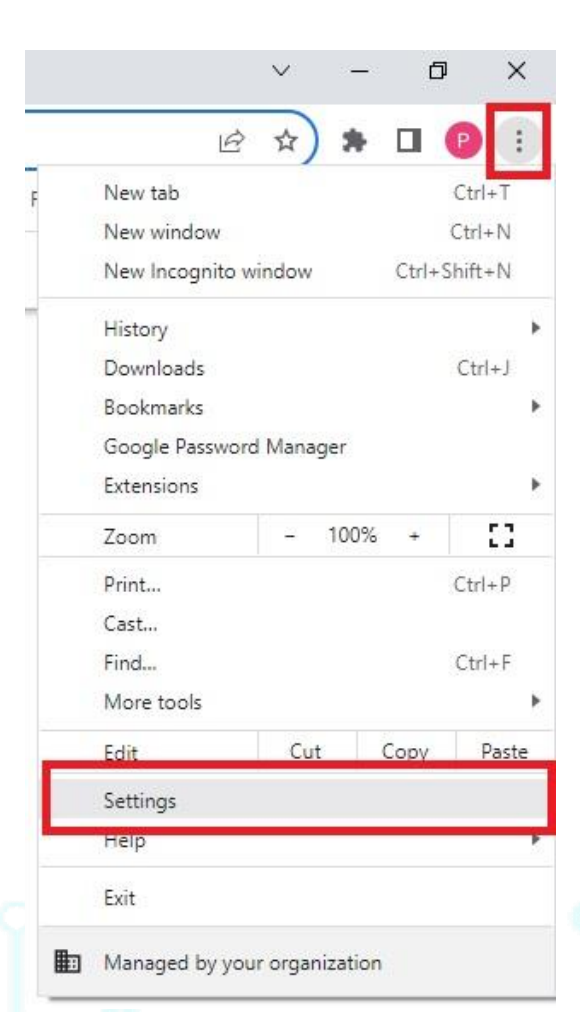

Kreontos 25, GR 10442 Athens, T: +30 210 5193740

http: www.adacom.com email: customer-support@adacom.com

SECURITY BUILT ON TRUST

• Επιλέξτε **Privacy and Security** → **Security**

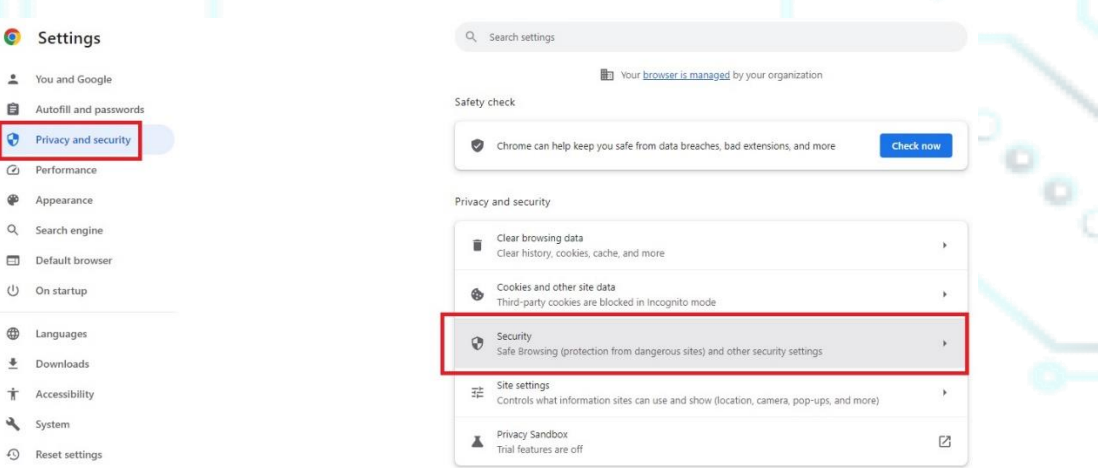

• Επιλέξτε **"Manage device certificates."**

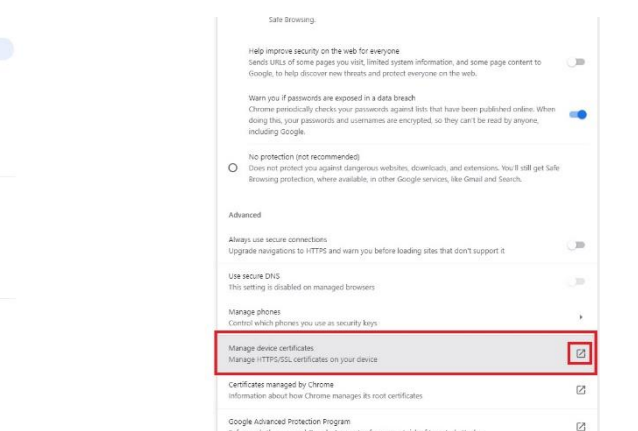

• Κατόπιν ακολουθήστε τις οδηγίες όπως παραπάνω (μέσω Microsoft Edge) ξεκινώντας από το **βήμα 3**.

Kreontos 25, GR 10442 Athens, T: +30 210 5193740

http: www.adacom.com email: customer-support@adacom.com Page.

SECURITY BUILT ON TRUST

o.

- 3. Πως να εισάγετε το πιστοποιητικό σε έναν νέο υπολογιστή
- Αντιγράψτε το αρχείο στον νέο υπολογιστή κάντε δεξί κλικ και επιλέξτε **Install PFX**

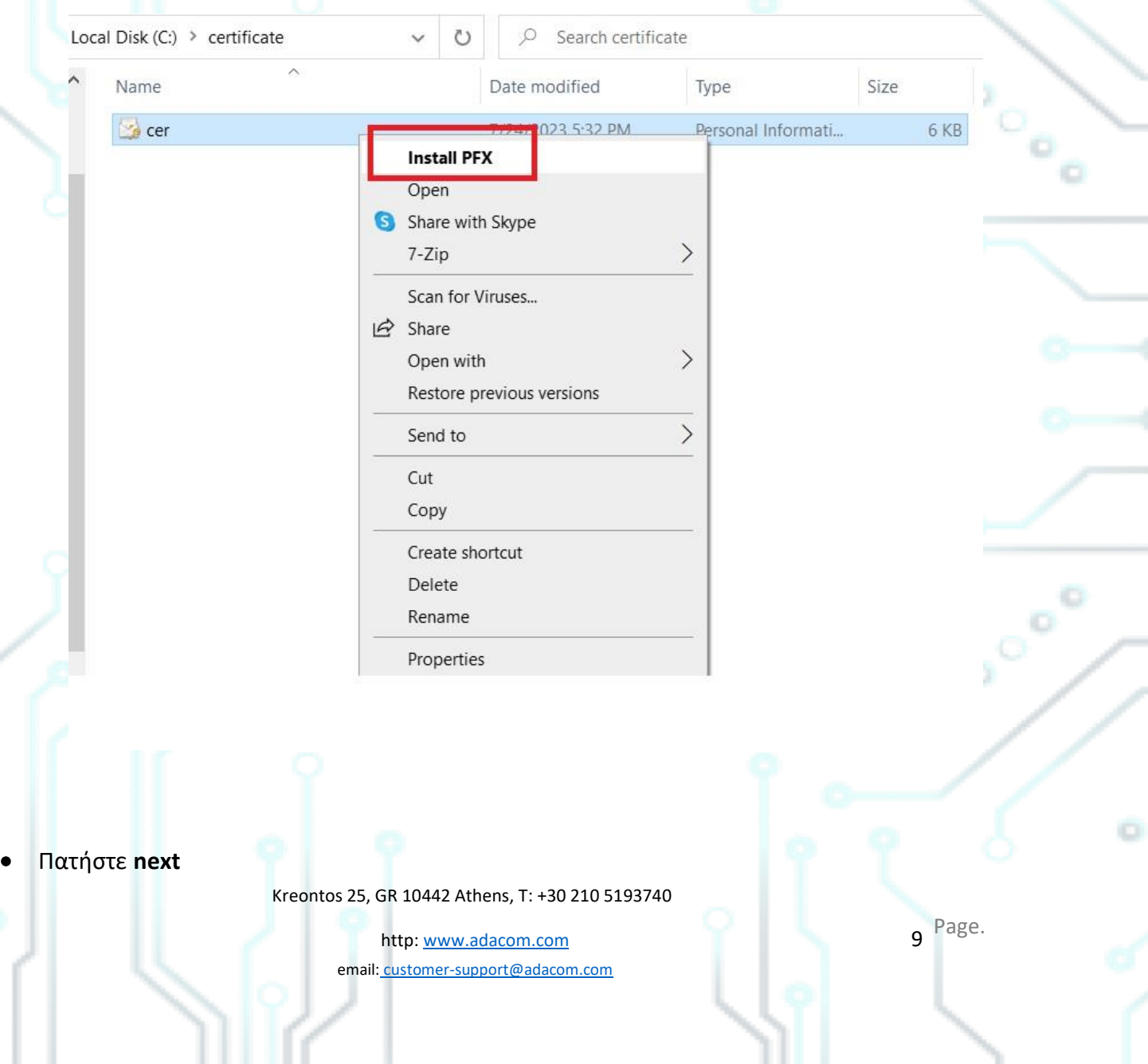

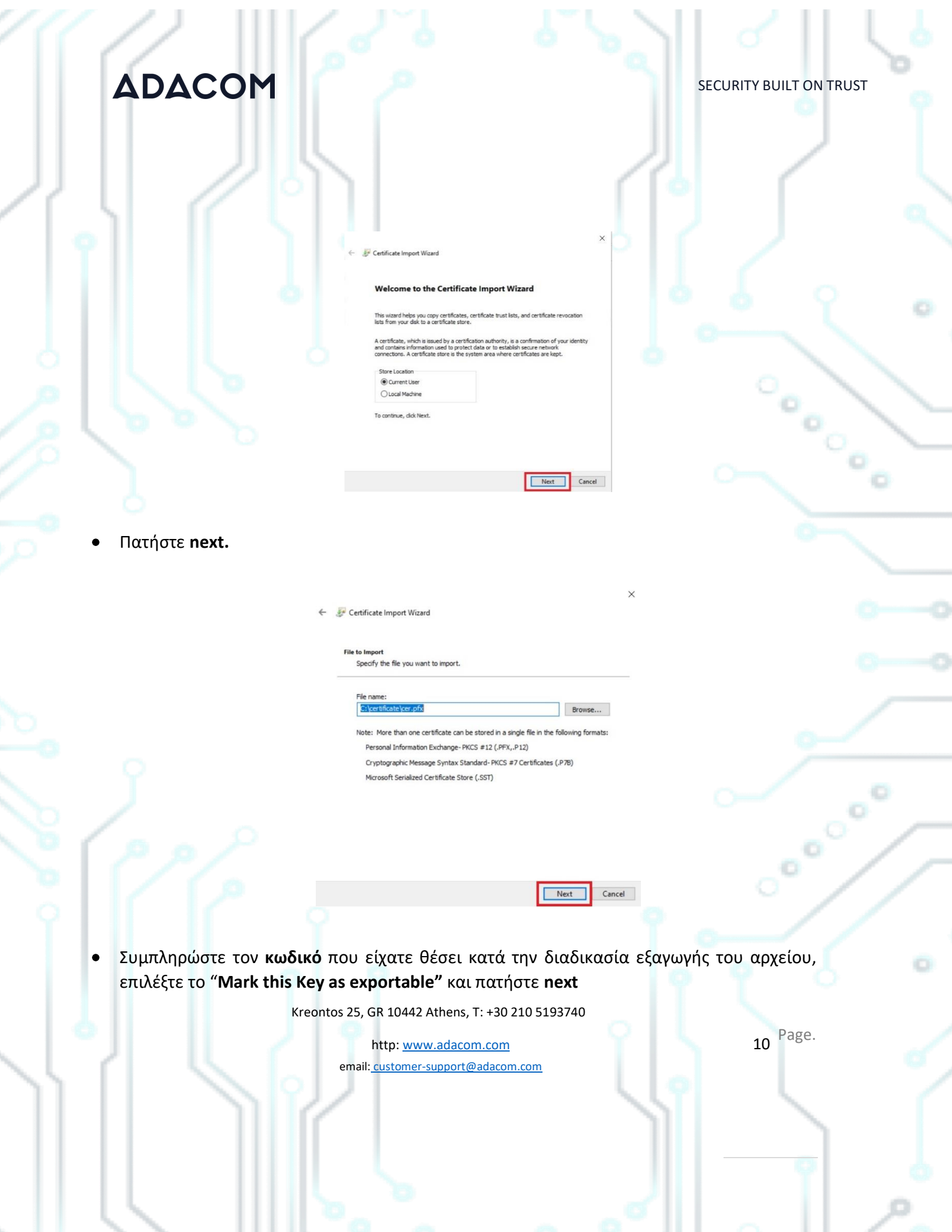

#### SECURITY BUILT ON TRUST

 $\times$ 

Conco

 $\frac{1}{2}$ 

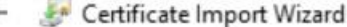

#### Private key protection

To maintain security, the private key was protected with a password.

Type the password for the private key.

Password:  $......$ 

Display Password

Import options:

Enable strong private key protection. You will be prompted every time the private key is used by an application if you enable this option.

Mark this key as exportable. This will allow you to back up or transport your keys at a later time.

Protect private key using virtualized-based security(Non-exportable)

 $\sqrt{}$  Include all extended properties.

Next Cancel

• Πατήστε **next**

Kreontos 25, GR 10442 Athens, T: +30 210 5193740

http: www.adacom.com 11 Page. email: customer-support@adacom.com

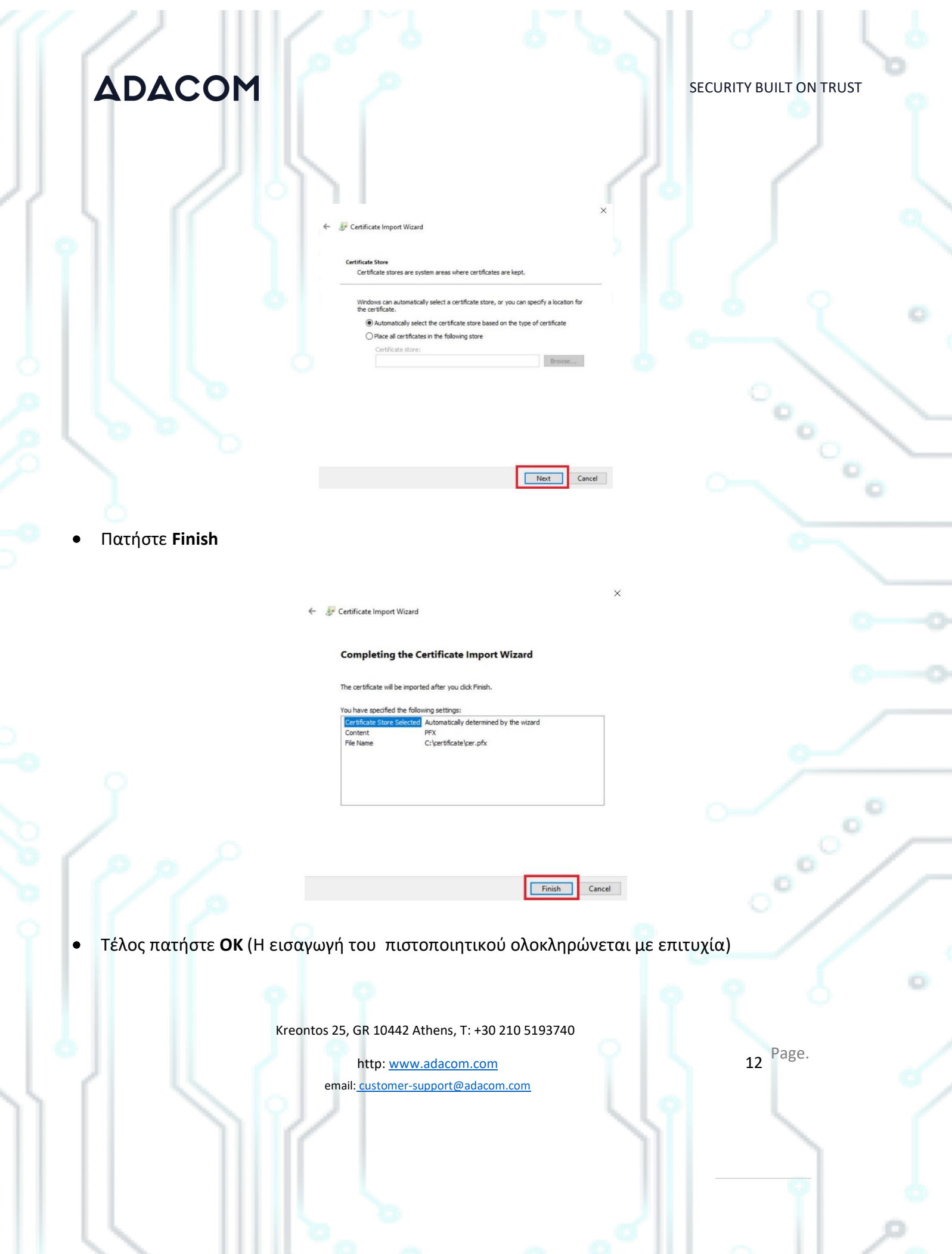

 $\parallel$ 

SECURITY BUILT ON TRUST

Cococo

Certificate Import Wizard

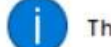

The import was successful.

OK

 $\times$ 

Kreontos 25, GR 10442 Athens, T: +30 210 5193740

http: www.adacom.com 13 Page. email: customer-support@adacom.com

ö